## **Disclosure Statement – Adding Parent Companies and Affiliates**

During the process of filing a Disclosure Statement, attorneys will now be required to enter each individual parent company and/or affiliate into the CM/ECF system in accordance with A.P. 7.5.

(1) Using the **Other Documents/Disclosure Statement** event, you will ultimately see the screen shown in Figure 1.

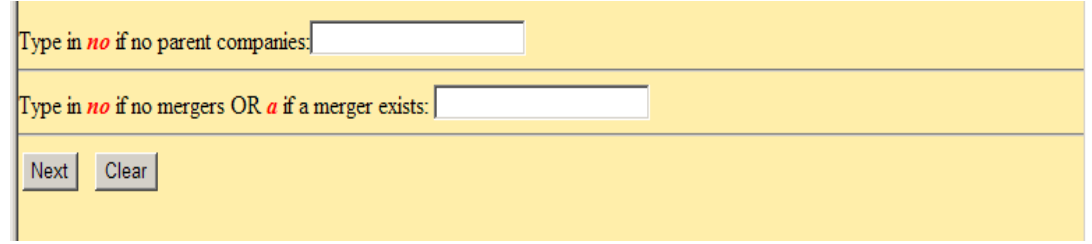

**Figure 1: Enter information if applicable.**

- (2) If there are parent companies to the party corporation, partnership or limited liability company, leave the top line blank, answer the merger question appropriately, and click **[Next]**. (Figure 1). If there are no corporate parents, enter "no" in the top line, answer the merger question appropriately, and click **[Next]**.
- (3) The next screen contains a message that reads: "Add Corporate Parents and/or Corporate Affiliate(s) on next screen, if any." Click **[Next]** and the screen shown in Figure 2 will appear.

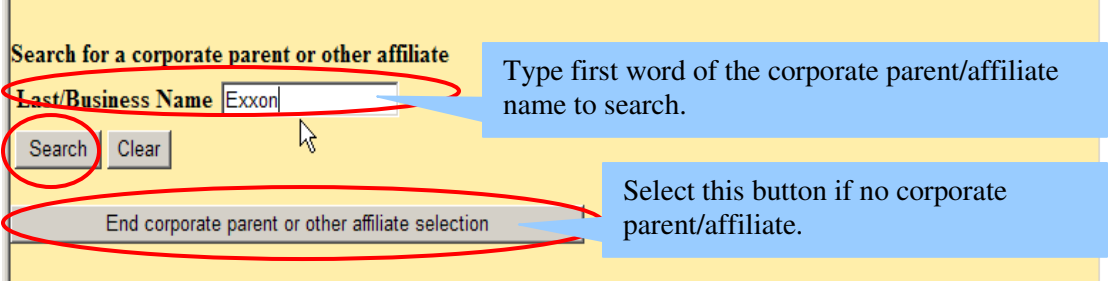

**Figure 2: Search for corporate parent/affiliate.**

(4) If there are no corporate parents/affiliates, select **[End corporate parent or other affiliate selection]**. (See Figure 2). If there are corporate parents/affiliates, type the first word of the name of the corporate parent/affiliate in the "Last/Business Name" field and click **[Search]** as showin in Figure 2. The search will produce a list of companies for you to choose from. (See Figure 3).

(5) Scroll through search results. If a name on the list matches exactly the name of the corporate parent, select the applicable name, click **[Select name from list]** and proceed to step number (6) below. If there is no exact match, select **[Create new corporate parent or other affiliate],** and go to step number (7) below. (See Figure 3).

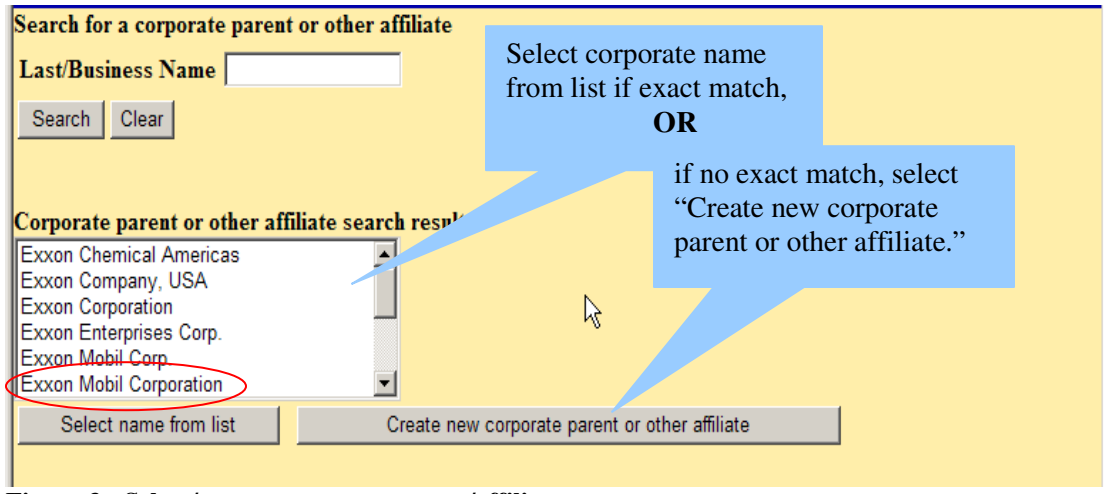

**Figure 3: Select/create corporate parent/affiliate.**

- (6) If a corporate parent/affiliate was selected from the search results in Figure 3, the corporate parent/affiliate name will appear in the "Last/Business name" field. Select "Corporate Parent" or "Other Affiliate" from the "Type" drop down box and then select **[Add corporate parent or other affiliate]**. (See Figure 4).
- (7) If the corporate parent/affiliate was **not** selected from the search results in Figure 3, and you selected "Create new corporate parent or other affiliate," enter the entire name of the corporate parent/affiliate in the "Last/Business name" field (see Figure 5). After entering the corporate parent/affiliate, select "Corporate Parent" or "Other Affiliate" from the "Type" drop down box and then select **[Add corporate parent or other affiliate]**.

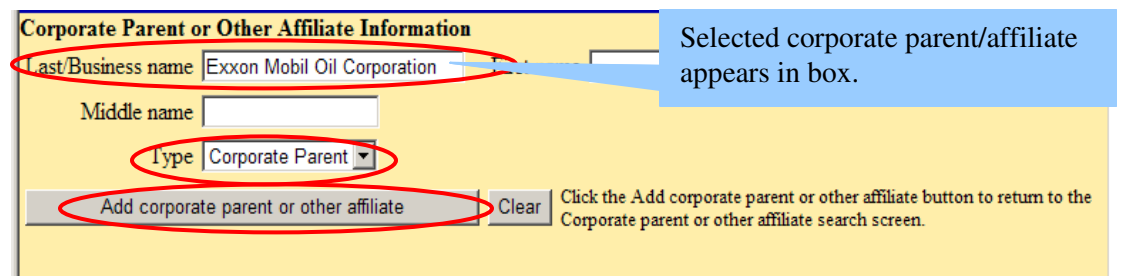

**Figure 4: Add corporate parent or affiliate**

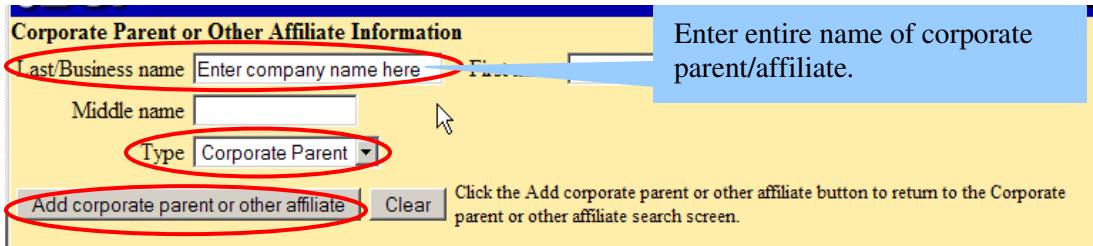

**Figure 5: Add corporate parent or affiliate - not on list**

r.

(8) Select the party or parties you are associating the corporate parent/affiliate to and click **[Next]** (select more than one party by holding the Ctrl key and selecting additional parties). (See Figure 6.)

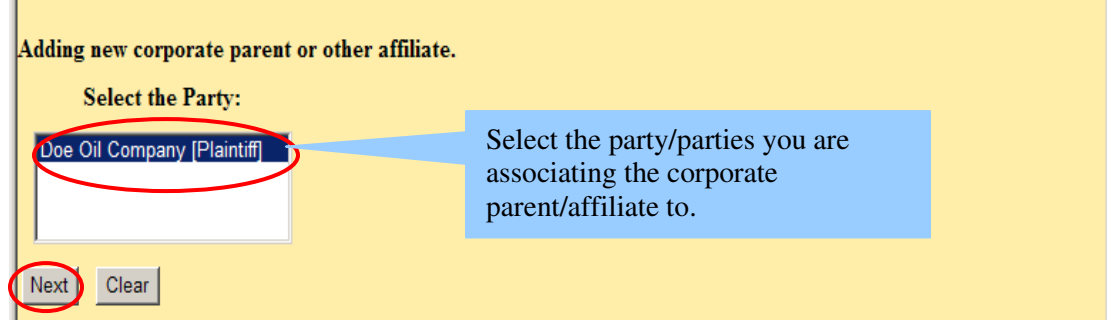

**Figure 6: Select party related to corporate parent/affiliate.** 

(9) The corporate parent/affiliate you entered will be listed. Continue this procedure for every corporate parent and/or affiliate included in the Disclosure Statement. When completed entering corporate parent(s) and/or affiliate(s), click **[End corporate parent or other affiliate selection button]**. (See Figure 7.)

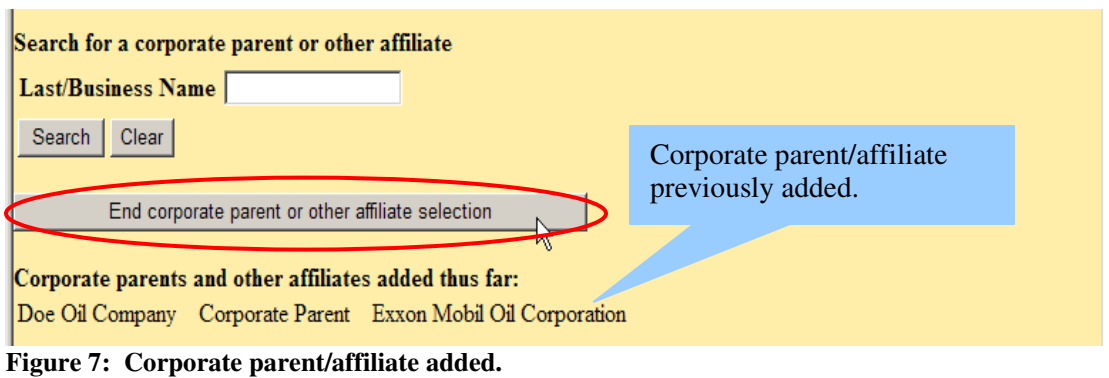

(10) After entering all the corporate parent/affiliates, the next screen you will see will be the docket text screen where you can enter any additional information in the free text box. Review and select **[Next]**. (See Figure 8.)

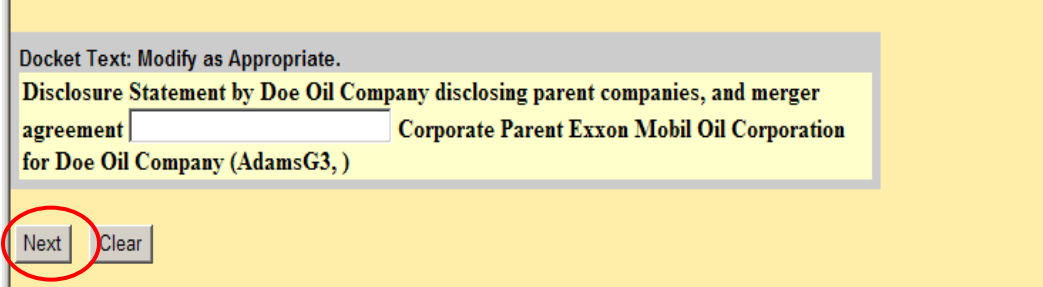

**Figure 8: Docket text preview.** 

(11) Final docket text screen. By clicking **[Next]**, the disclosure statement will be filed with the court and a Notice of Electronic Filing with the disclosure statement attached will be sent via email to all counsel in the case. (See Figure 9.)

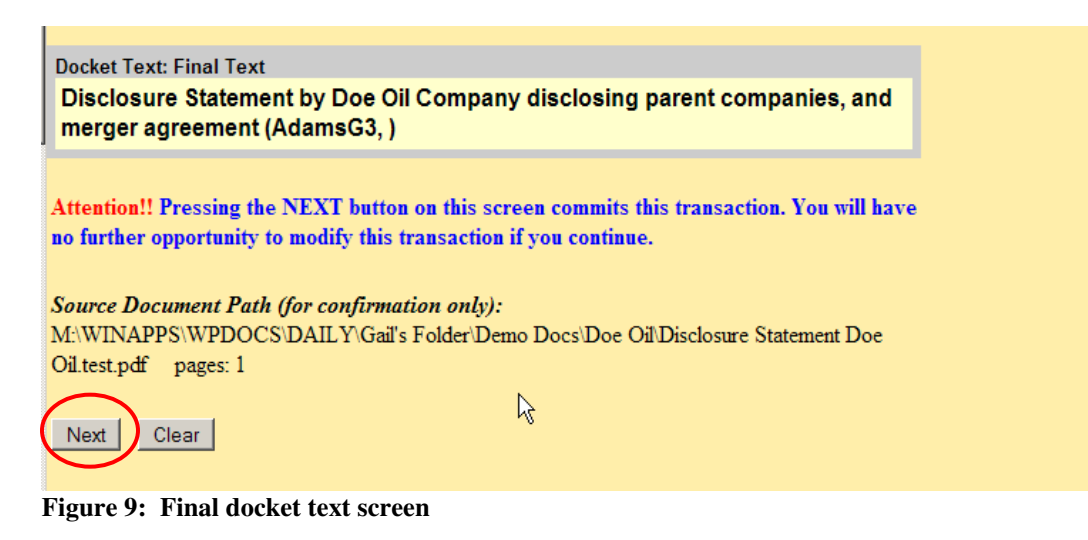